### How To Access CPI Data

#### **Step 1** Go to the Bureau of Labor Statistics Consumer Price Index website: <https://www.bls.gov/cpi/>

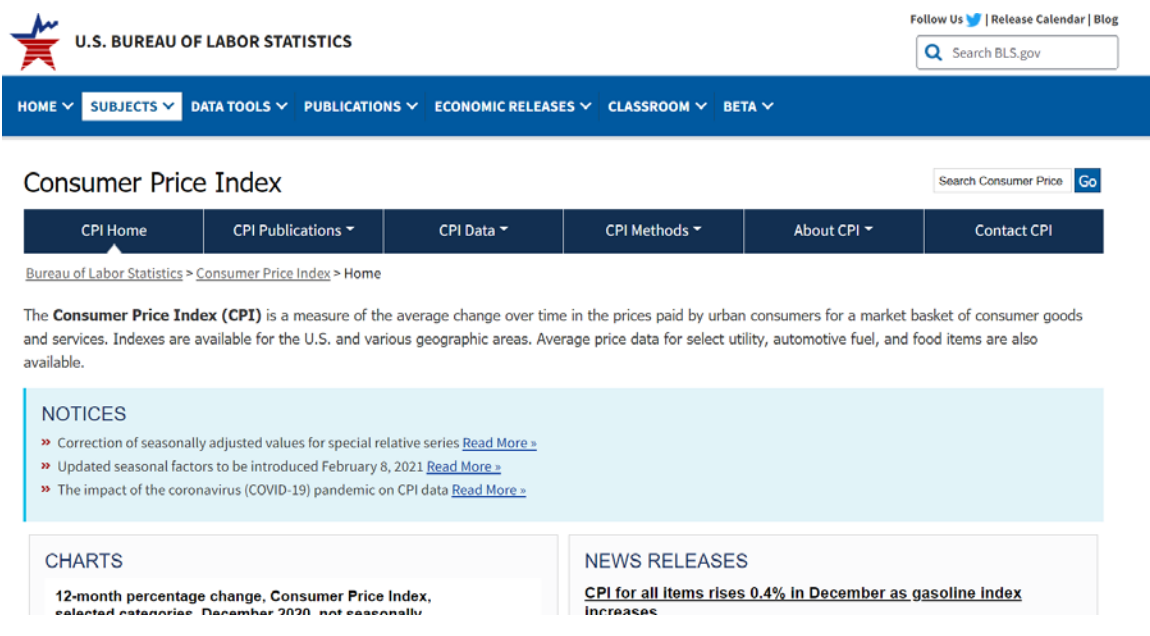

## **Step 2** Locate "CPI Data" and click on "Regional Resources" link

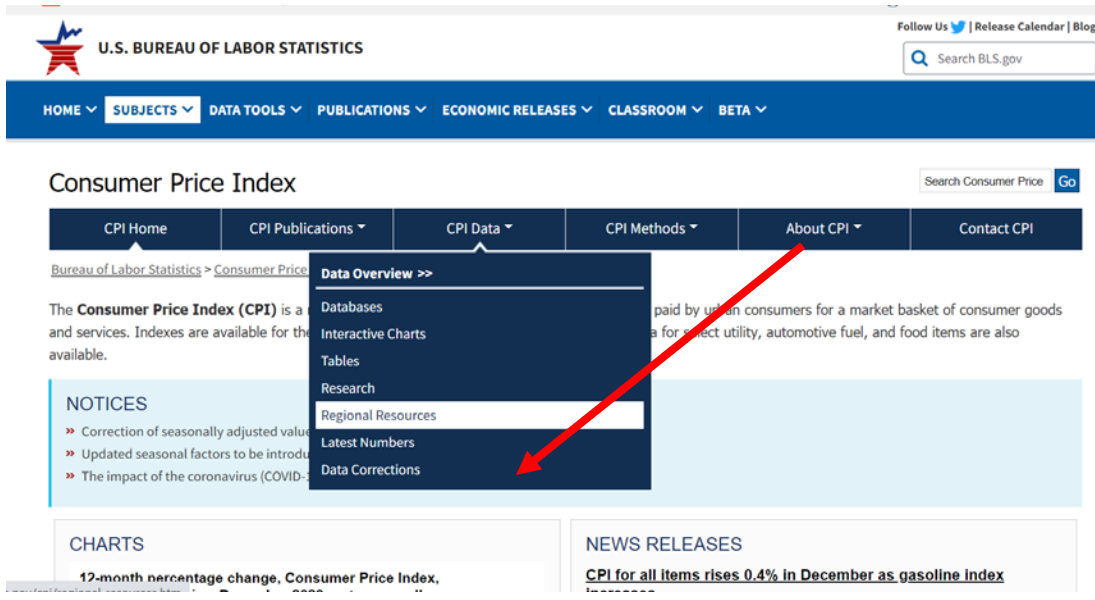

## **Step 3** Locate "METRO AREAS (CBSA)", click on "Los Angeles" link

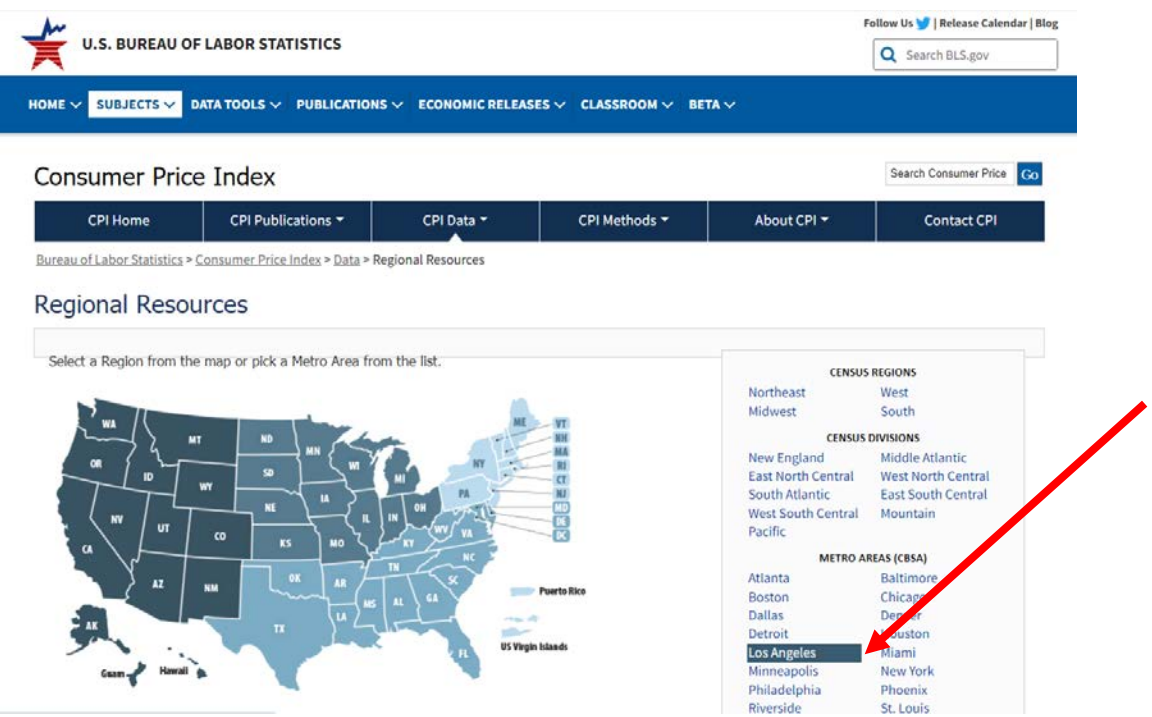

# **Step 4** Locate and click on "More Formatting Options" link

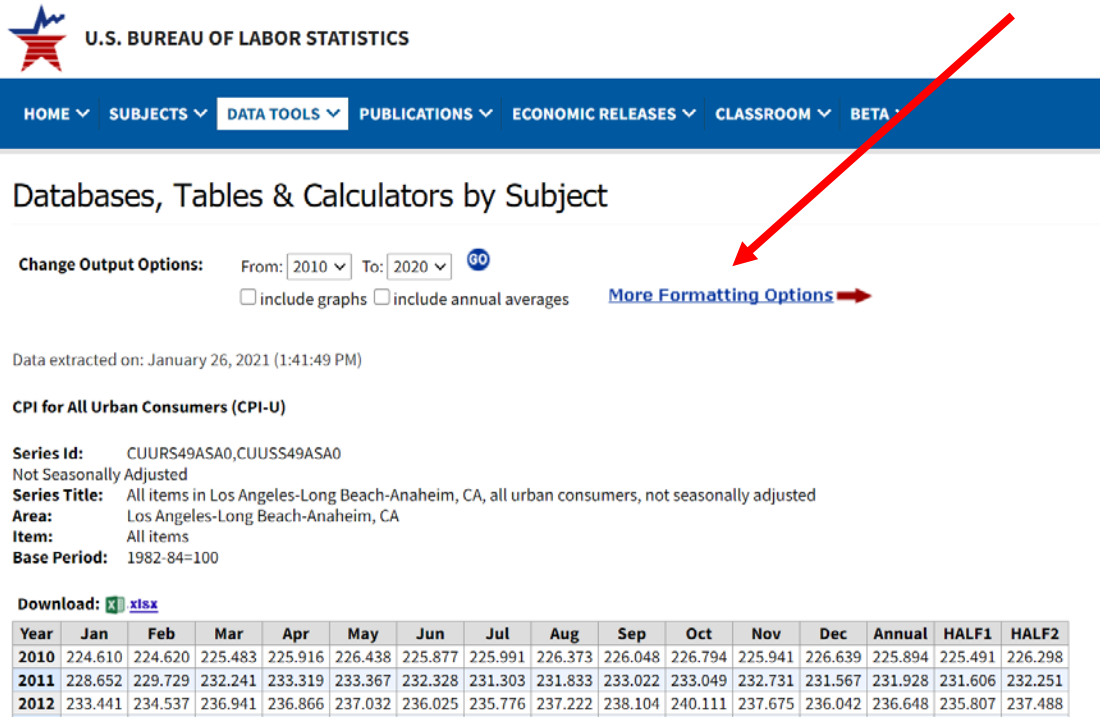

**Step 5** Now select the following options:

- a. Check the box, "12 Month-Percent Change"
- b. Specify year range, (select the year prior and the current calendar year)\*
- c. Click on "Select one time period" and select "February" (Available after March 14)
- d. Click "Retrieve Data

a

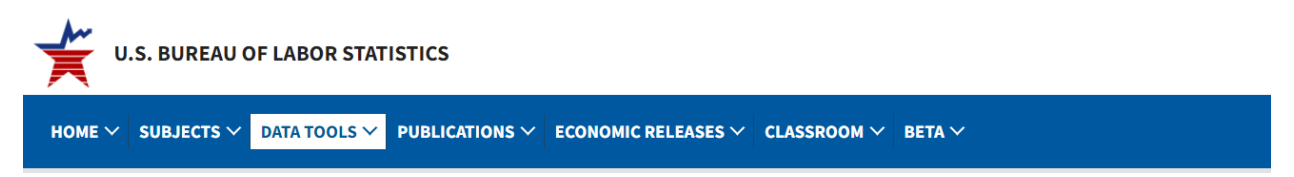

#### Databases, Tables & Calculators by Subject

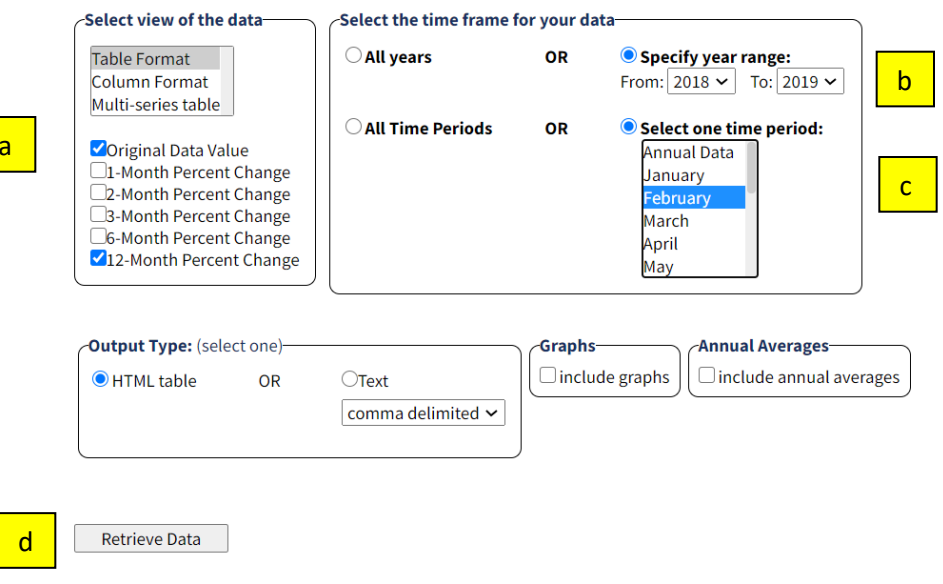

For a historical comparison of the CPI and retiree COLAs, you may specify a range earlier than the current year.

### Step 6 Scroll down to view the CPI for Los Angeles, Long Beach and Anaheim.

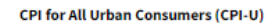

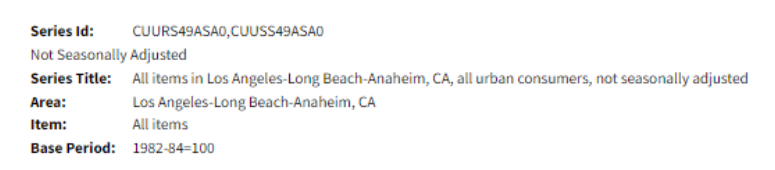

#### Download: X 3.xlsx

Year Feb 2021 281.347 2022 302.164

#### 12-Month Percent Change

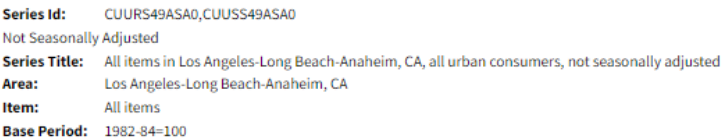

#### Download: El xlsx

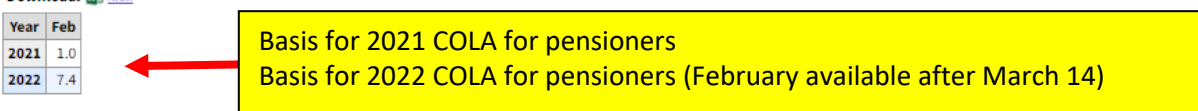